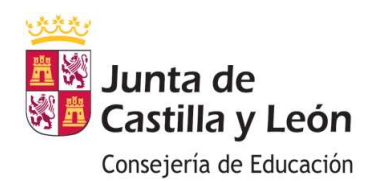

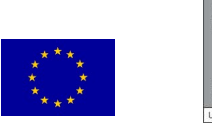

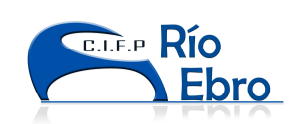

#### Instrucciones para cumplimentar el modelo 046 de solicitud de títulos:

(a cumplimentar en orden descendente)

## 1. DECLARANTE/SUJETO PASIVO: poner los datos de quien titula.

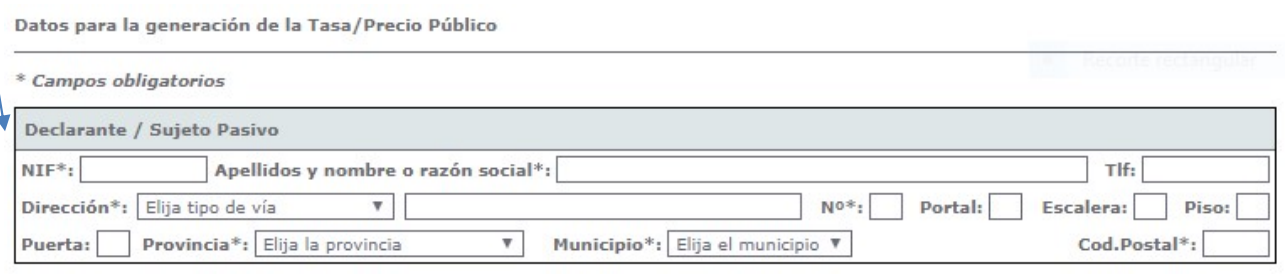

# 2. DATOS ESPECÍFICOS

2.1 Fecha de devengo *fecha en que se hace la tasa. Se puede pagar desde esa* fecha. La solicitud no se puede tramitar mientras no se abone la tasa.

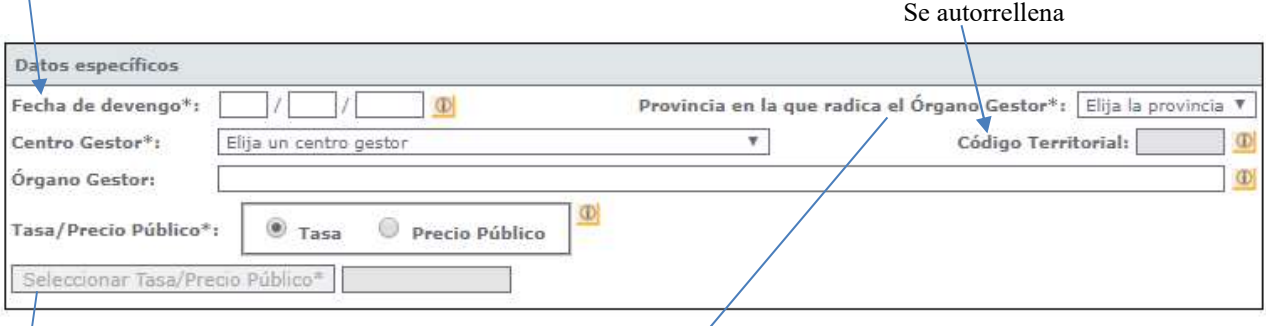

- 2.2 Provincia en la que radica el órgano gestor: desplegar y elegir Burgos
- 2.3 Centro Gestor > desplegar y elegir > Consejería de Educación
- 2.4 Órgano Gestor poner: DIRECCIÓN PROVINCIAL DE EDUCACIÓN DE BURGOS.

2.2 Trovincia ciria que radica el roigano gestol: despregar y elegir Durges<br>
2.3 Centro Gestor > desplegar y elegir > Consejería de Educación<br>
2.4 Órgano Gestor poner: DIRECCIÓN PROVINCIAL DE EDUCACIÓN DE BURGOS.<br>
2.5 Tas 2.5 Tasa/Precio Público: marcar en Tasa y pinchar en Seleccionar tasa…se abre despegable, clicar en la primera entrada: 307.2.0 "Tasa por la expedición de títulos y certificados y por la realización de pruebas en el ámbito de las enseñanzas no universitarias", aparecen dos opciones, clicar en "Expedición de Títulos y certificados", aparecen 9 opciones, entre las que optamos por la segunda (Ciclo Superior) o tercera (Ciclo Medio)

- 2.ª Opción = Título de TÉCNICO SUPERIOR de Formación Profesional
- 3.ª Opción = Título de TÉCNICO de Formación Profesional. -1-

Ctra. de Orón 78 B – 09200 Miranda de Ebro (Burgos) – Tfno.: 947 32 05 12 – Fax: 947 33 13 79 – http: //www.rioebrofp.es – e-mail: info@rioebrofp.es

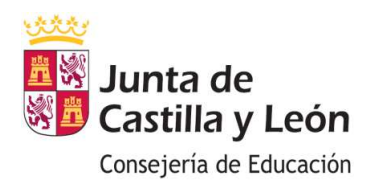

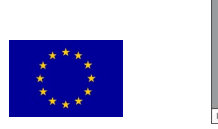

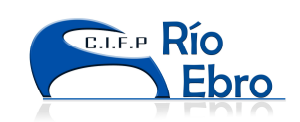

## 3. DETALLE DE LA LIQUIDACIÓN, se rellena automáticamente al elegir la opción de tasa.

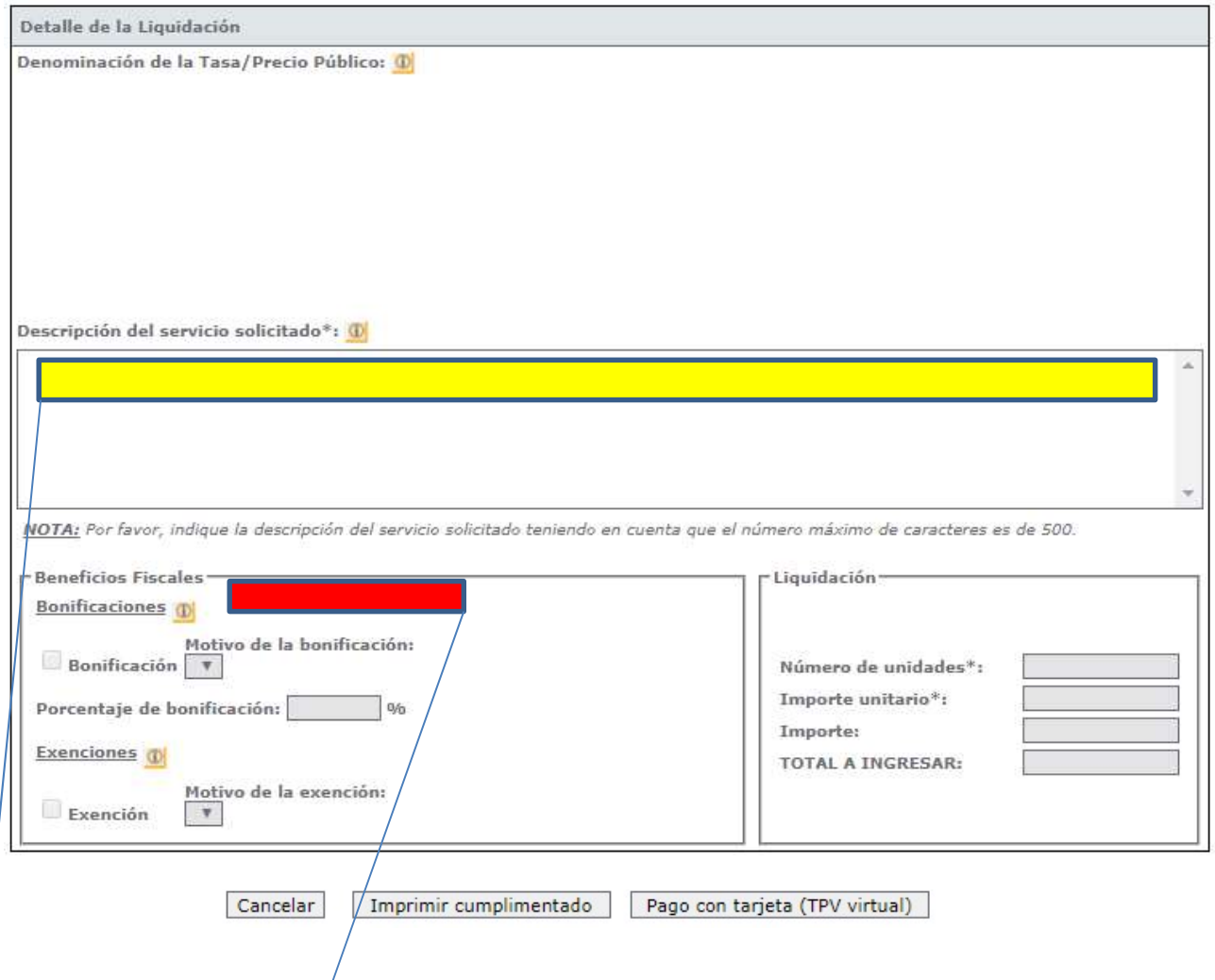

4. DESCRIPCIÓN DEL SÉRVICIO SOLICITADO: Poner el título que se solicita: "Solicitud del título de Técnico Superior Anatomía Patológica y Citodiagnóstico - LOE" "Solicitud del título de Técnico Superior Estética Integral y Bienestar – LOE" "Solicitud del título de Técnico Superior Automatización y Robótica Industrial - LOE"

"Solicitud del título de Técnico Superior Anatomía Patológica y Citodiagnóstico - LOE"<br>"Solicitud del título de Técnico Superior Estética Integral y Bienestar – LOE"<br>"Solicitud del título de Técnico Superior Automatización "Solicitud de título de Técnico Instalaciones Eléctricas y Automáticas - LOE" "Solicitud del título de Técnico Electromécanica de Vehículos Automóviles - LOE" "Solicitud del título de Técnico Cuidados Auxiliares de Enfermería - LOGSE" "Solicitud del título de Técnico Peluquería y Cosmética Capilar - LOE"

## 5. BENEFICIOS FISCALES: Indicar el motivo que lo origina en su caso:

Las bonificaciones son causadas por ser beneficiario del título de Familia Numerosa General: Se cobra el  $50\%$  de la tasa.  $-2$ -

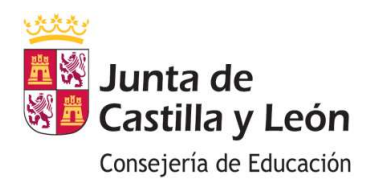

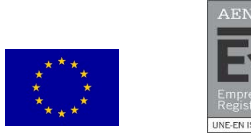

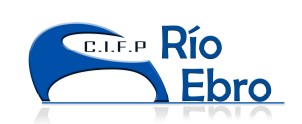

Y las Exenciones por Familia Numerosa Especial, Discapacidad (≥ 33%), etc.: son del 100% de la tasa.

Las bonificaciones y exenciones deben justificarse y estar al día.

El importe se rellena automáticamente tanto si ha habido bonificación o exención como si no se ha marcado ninguna de esas casillas.

## 6. UNA VEZ REPASADOS LOS DATOS tienes dos opciones:

6.1 Imprimir cumplimentado, son 3 hojas (ejemplar para el Interesado, para la Entidad Bancaria y para el Centro Docente). Hay que poner la fecha y firmar en todas las hojas. Llevar las hojas a la entidad bancaria (Entidades que permiten pago modelo 046 https://tributos.jcyl.es/web/jcyl/Tributos/es/Plantilla100/1284561102356////) y realizar el ingreso. Se aporta la copia para el Centro en la Secretaría del mismo.

6.2 Pago con tarjera (TPV Virtual), se realiza el pago con tarjeta directamente.

El programa te pedirá el n.º de tarjeta de crédito, el mes y año de renovación y el nº de seguridad que aparece en el reverso (3 dígitos).

Se pincha en Pagar y automáticamente llega un SMS al teléfono asociado a esa tarjeta, con una clave de 6 dígitos.

Se incorpora esta clave y se pincha en Pagar.

Se pincha en Aceptar.

Y después en Justificante, para imprimir la tasa.

Se imprimen dos copias: una para el interesado y otra para el centro educativo.